## 1. Vyberieme "Správa"<br>Ezikladná škola Namia, Ok. x (El Dochádzka 1604 apríl - Ta x

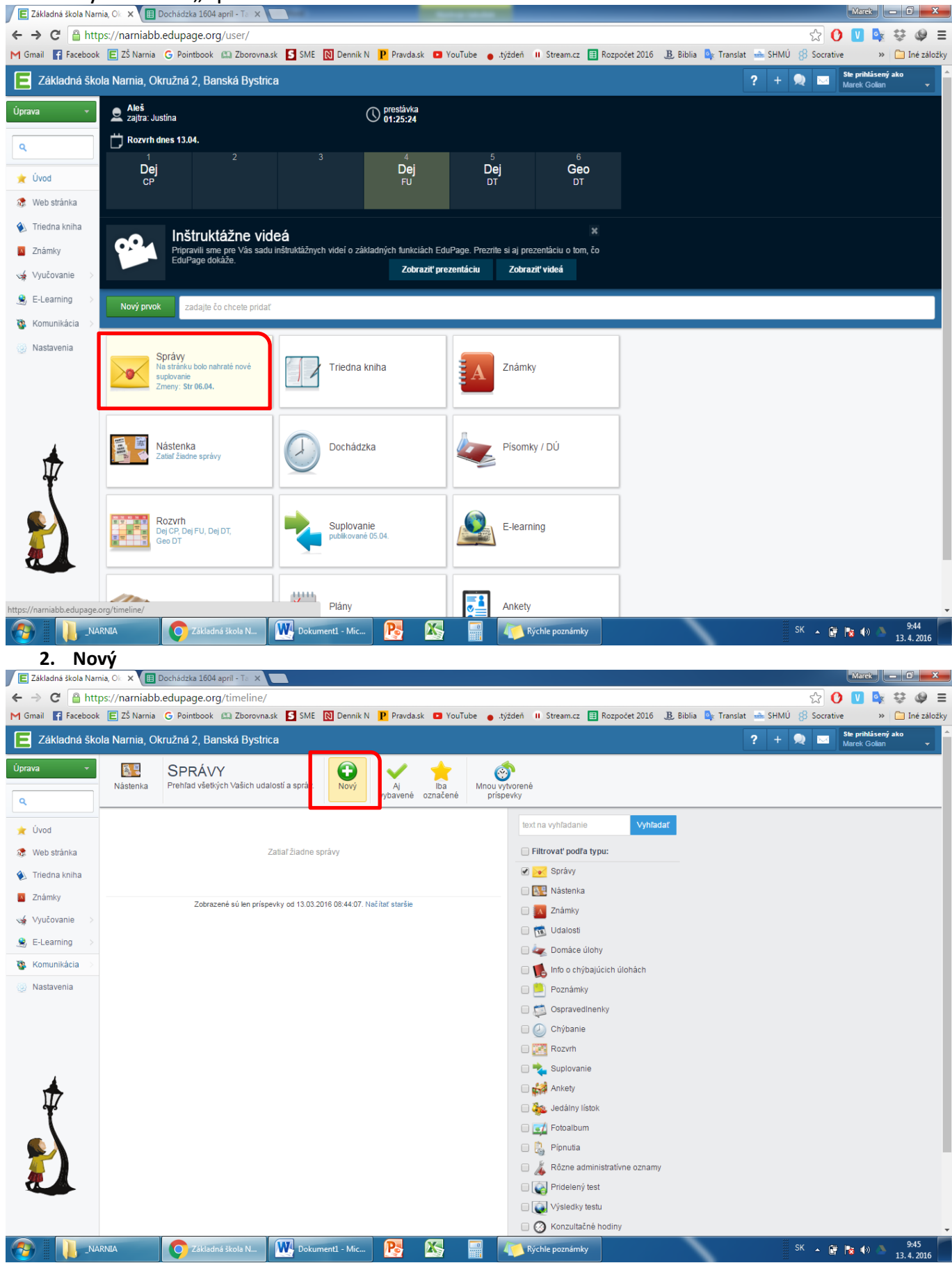

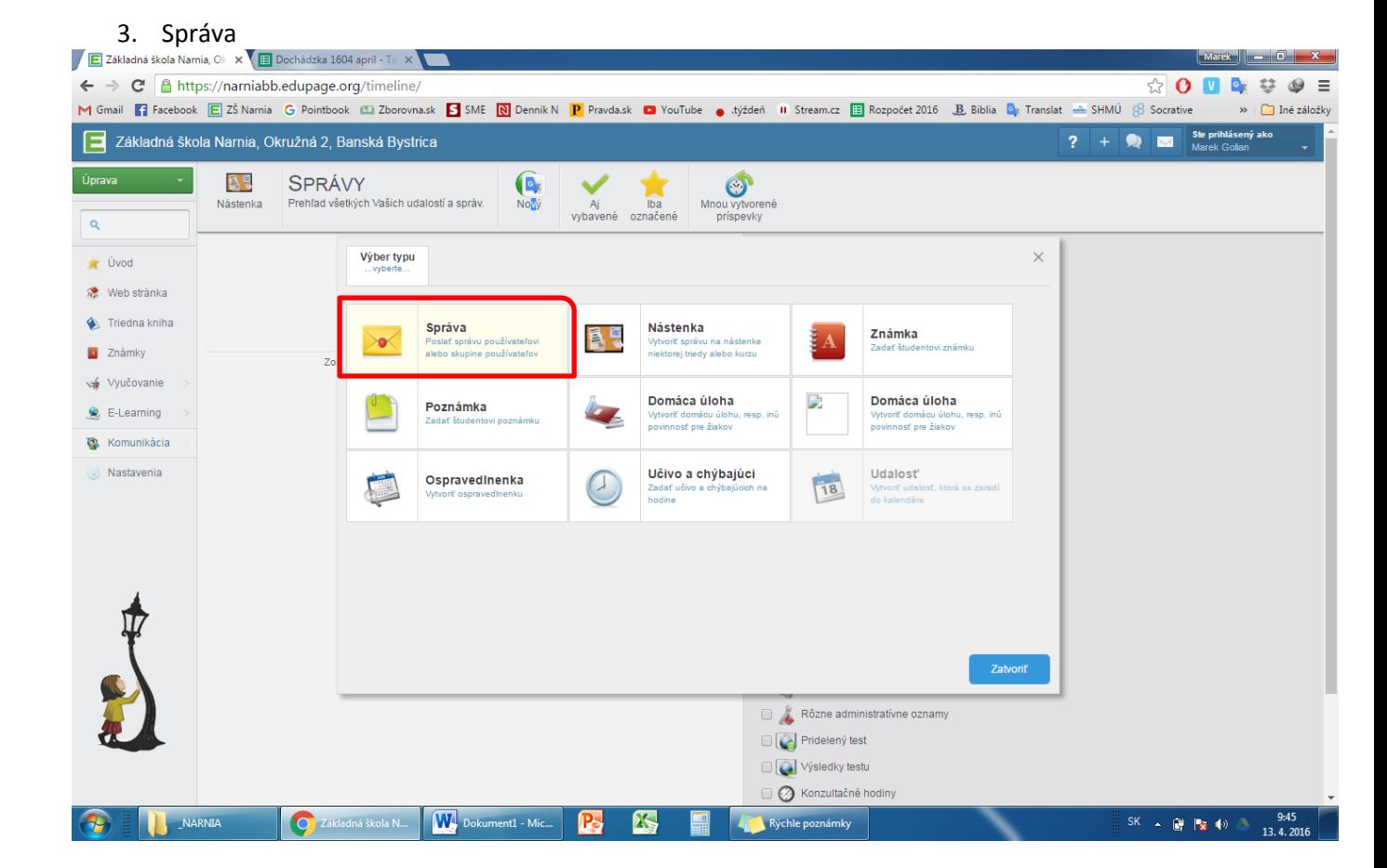

## 4. Zvolíme si, komu chceme správu poslať.

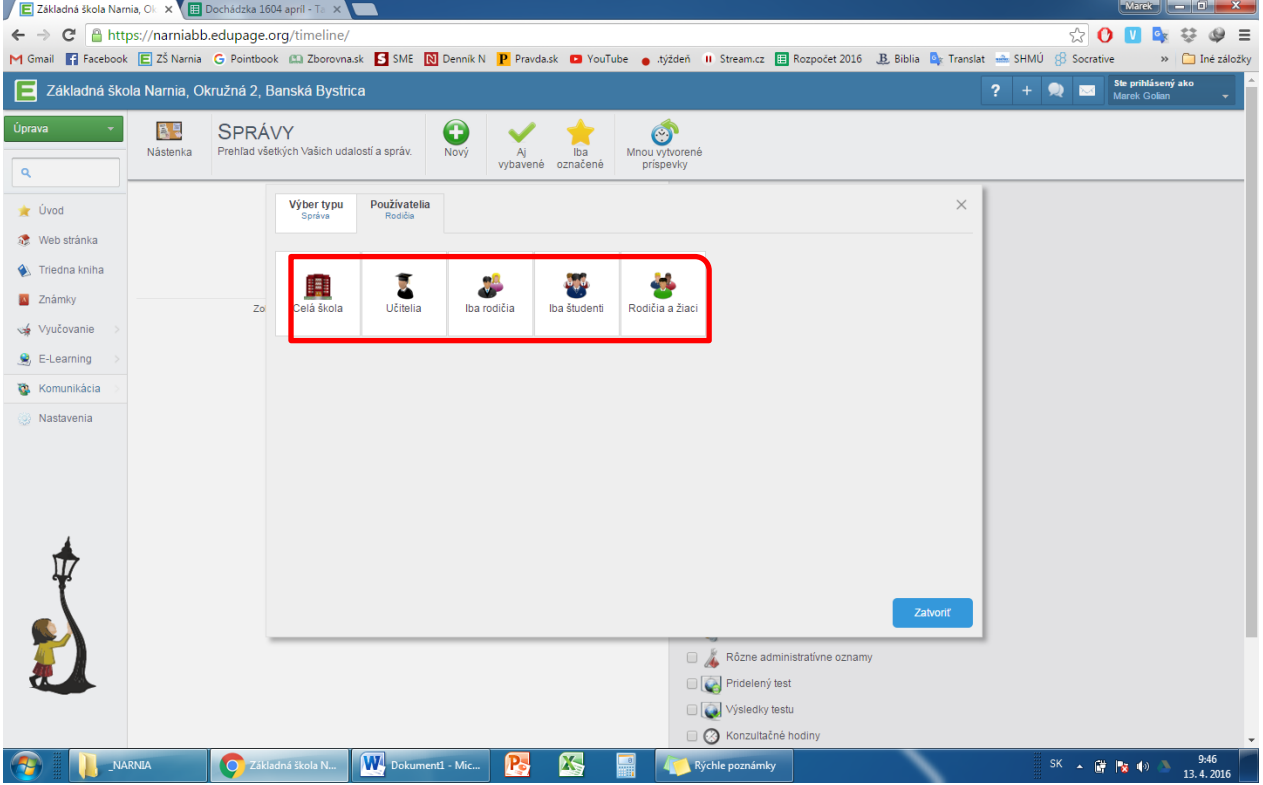

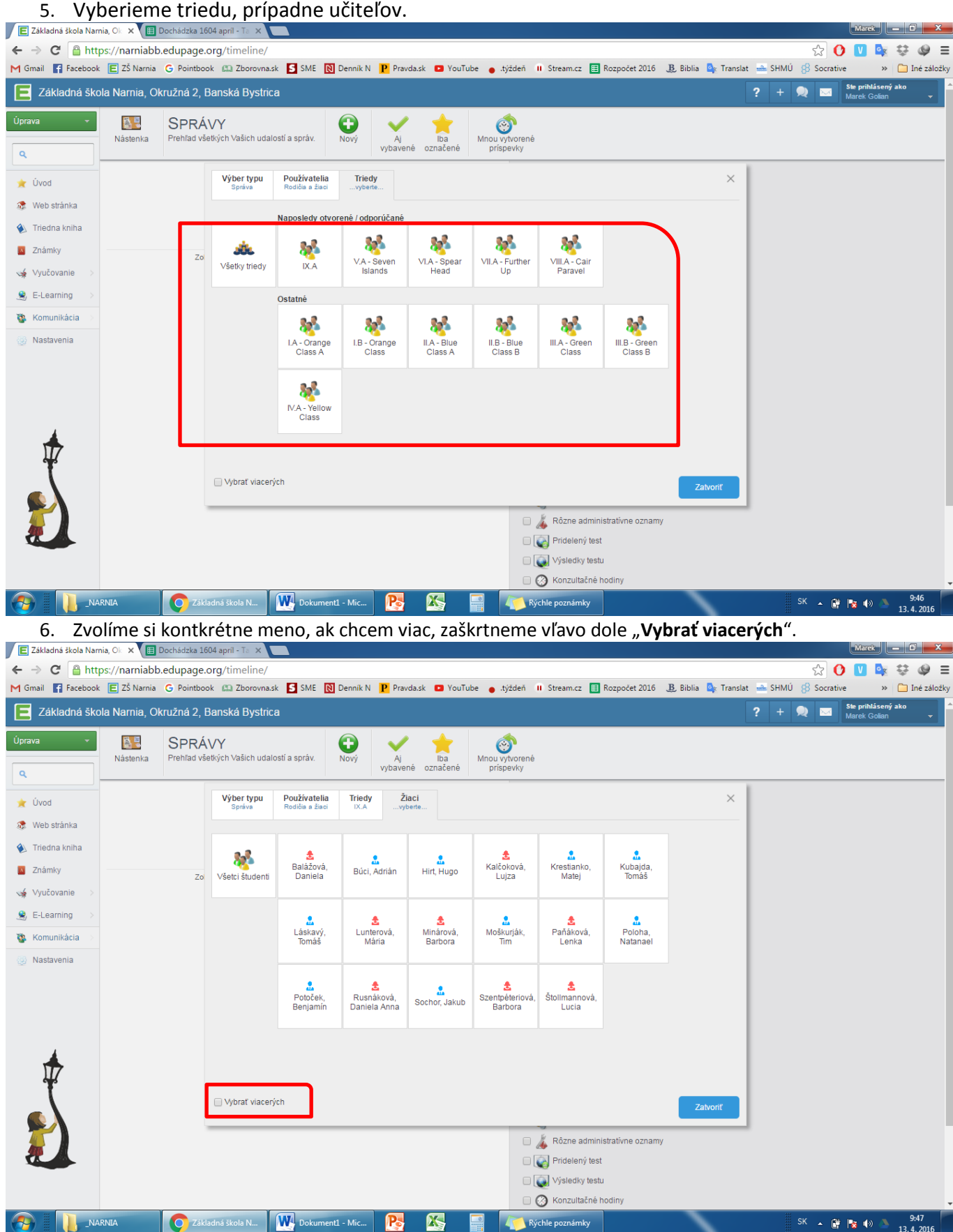

7. Napíšeme niečo pekné, milé a povzbudivé  $\odot$  a dáme odoslať. Ak chcem pripojiť príohu, klikneme na spinku vľavo dole a vyberieme prílohu. Možnosť "Pripnúť správu na nástenku" môžeme zvoliť vtedy, ak chceme, aby naša správa bola verejná môžu ju uvidieť všetci žiaci, prípadne rodičia v danej triede.

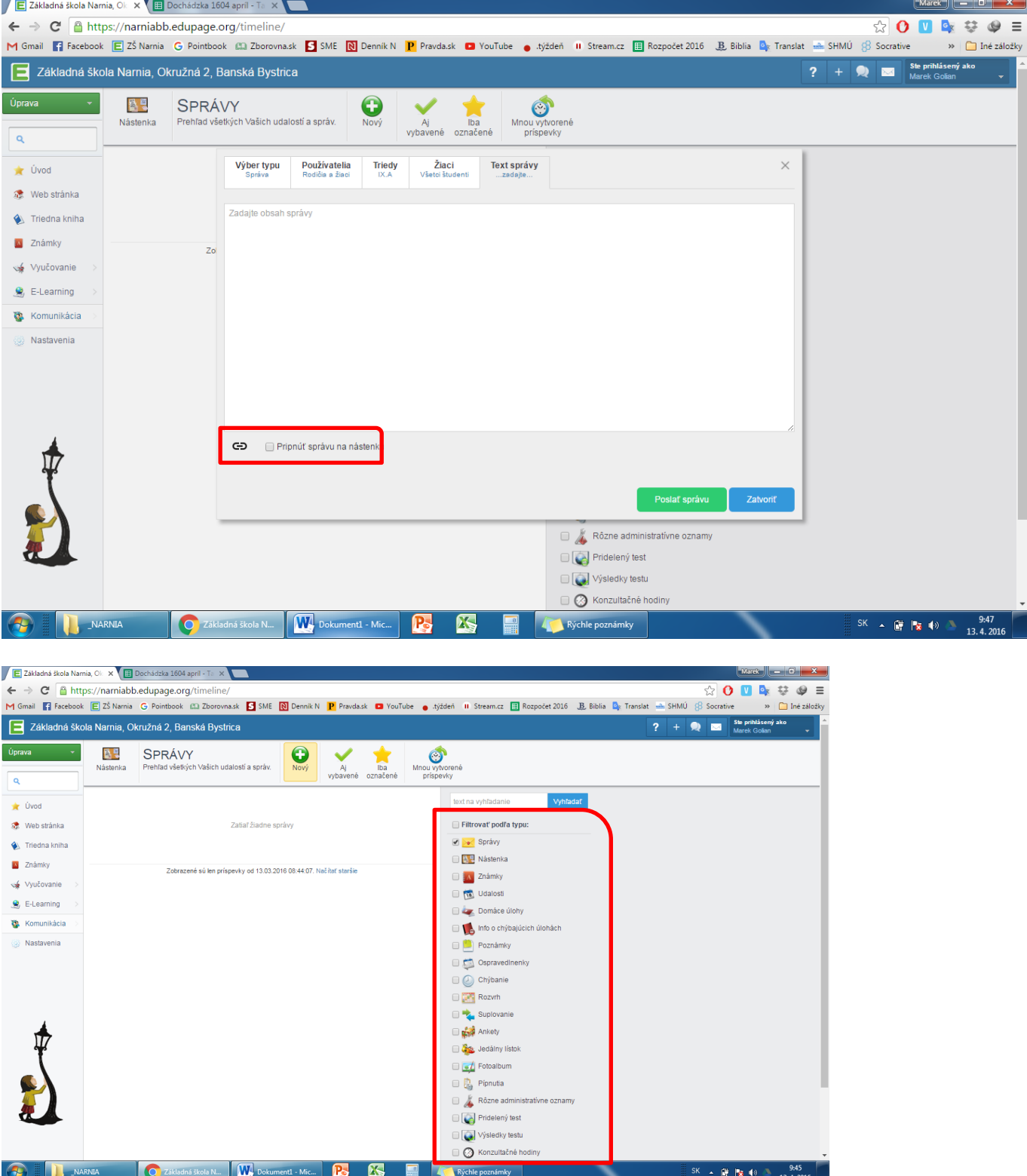

PS: V menu **Správy** si v ľavom paneli môžeme vyfiltrovať, aké oznámenia budeme dostávať do správ. Je to praktické z hľadiska prehľadnosti.